角度を指定して変更が出来ます。

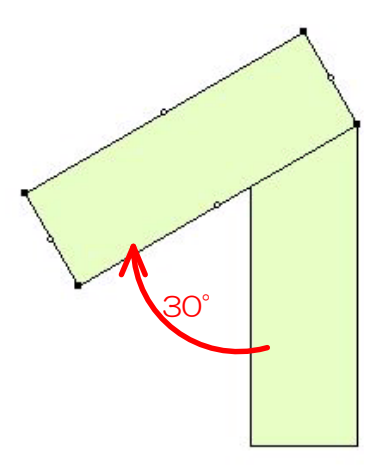

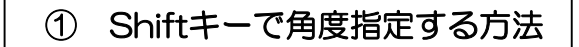

0°・30°・45°・60°・90°の 角度指定が出来ます。

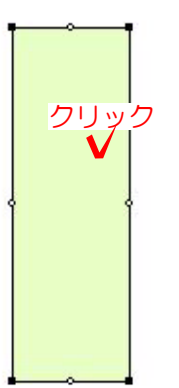

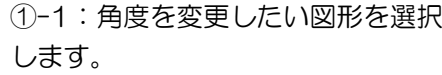

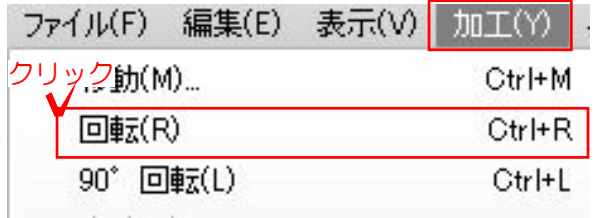

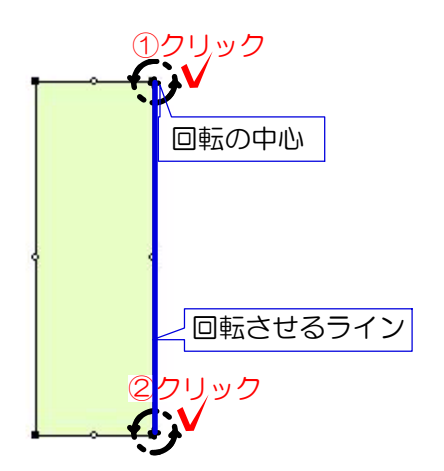

①-2:ファイルメニューの「回転(R)」を クリックします。 クリック

①-3:回転の中心(基準)となる点でクリッ クします。次に回転させるラインを決める 点をクリックします。

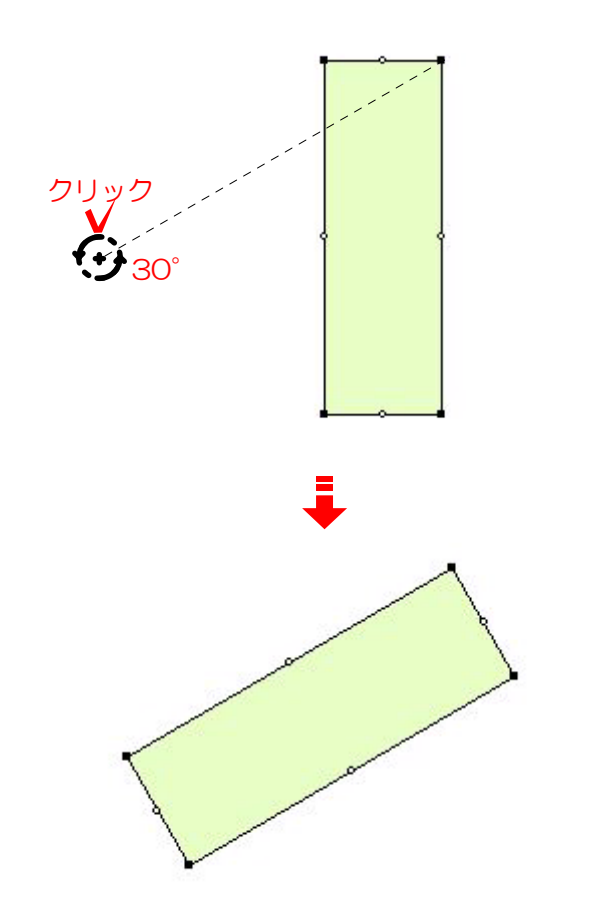

①-4:Shiftキーを押しながらラインの角度 を決めます。 (今回は30°に指定します) 「30°」と表示されたらクリックします。

①-5:図形が回転しました。

## ② e-formerで角度指定する方法

細かい角度指定をしたい場合、補助線を eE-Formerに取り込んで設定します。

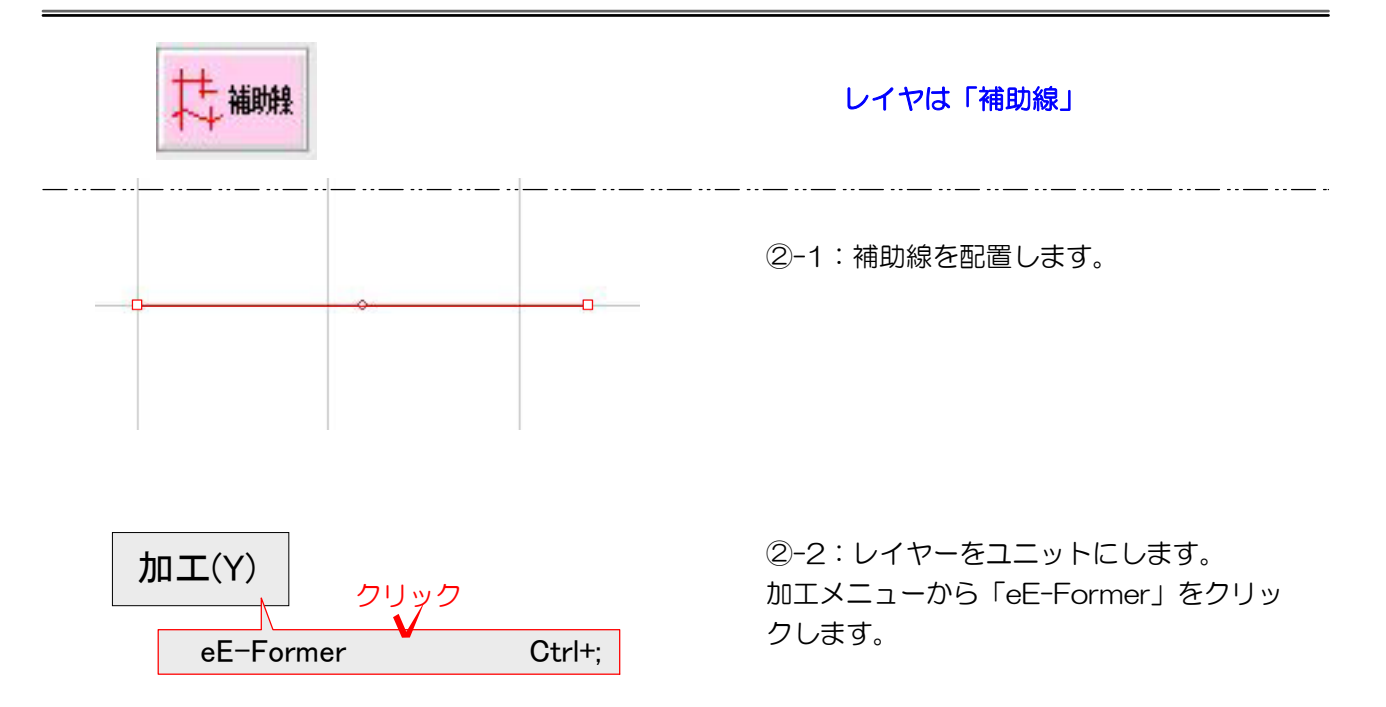

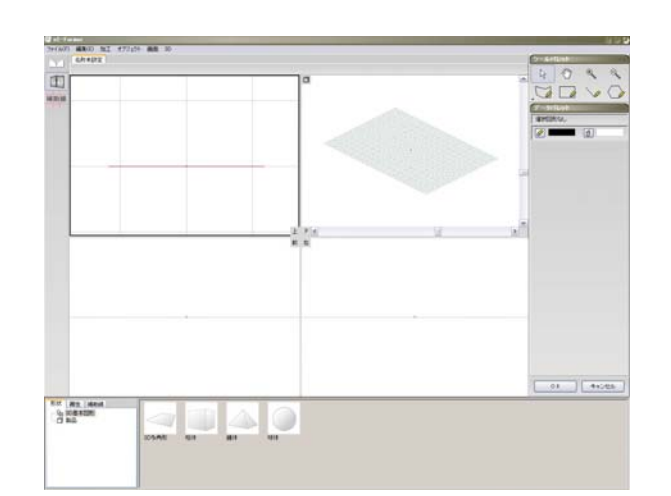

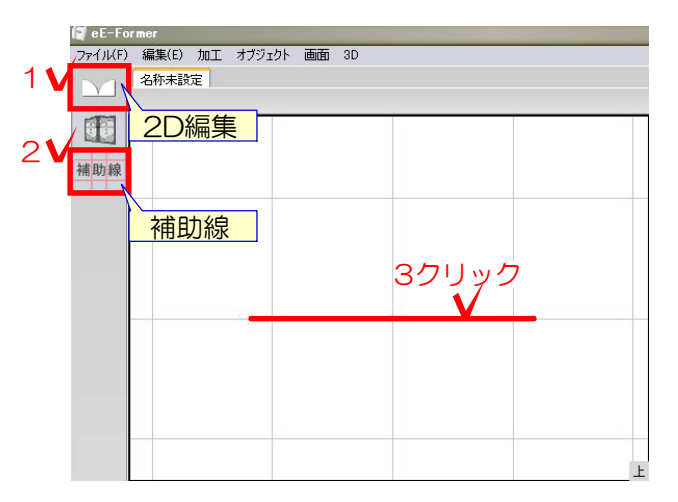

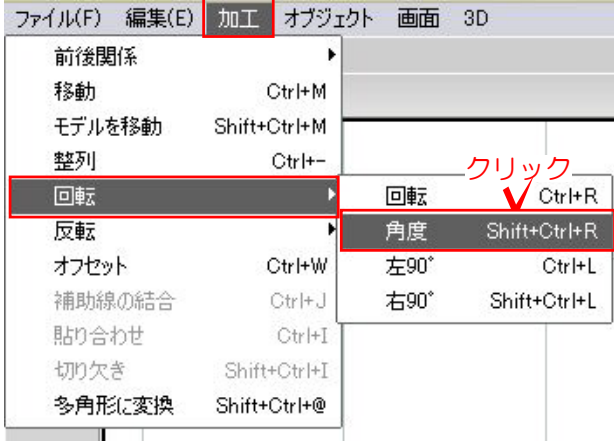

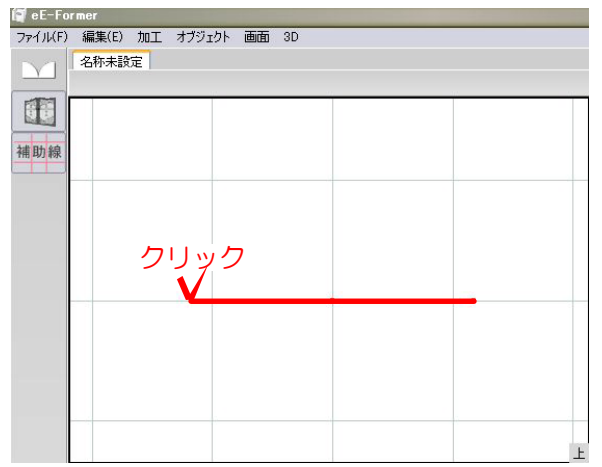

②-3:eE-Formerが起動します。

②-4:2D編集をクリック、次に補助線レイ ヤーをクリックし、補助線を選択します。

②-5:加工メニューの中の回転→「角度」 をクリックします。

②-6:回転の中心(基準)となる点でクリッ クします。

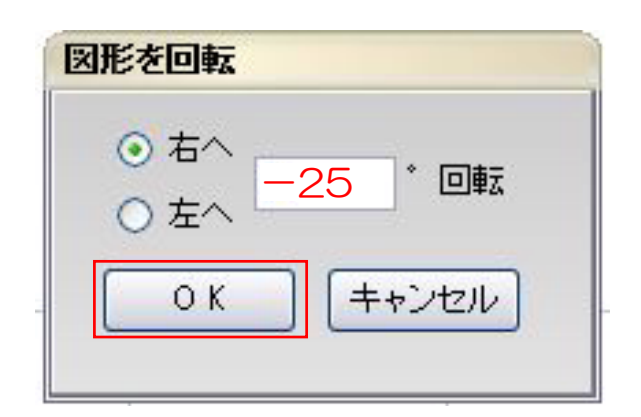

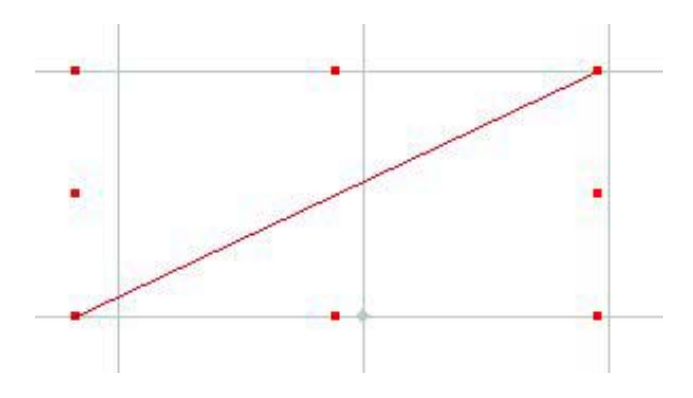

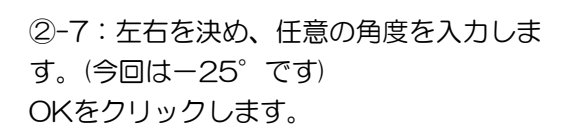

②-8:補助線が回転しました。

②-9:2D編集をクリック→手書き直線で回 転した補助線をなぞります。 「OK」でeE-Formerを終了します。

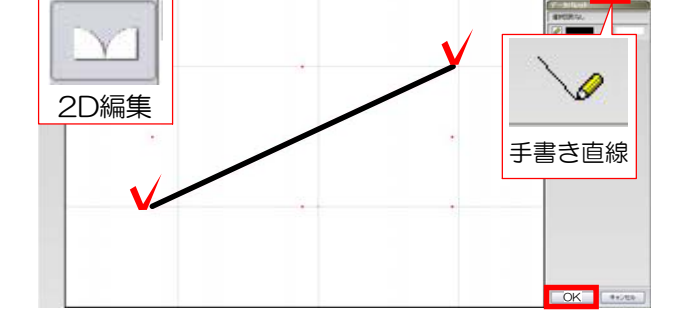

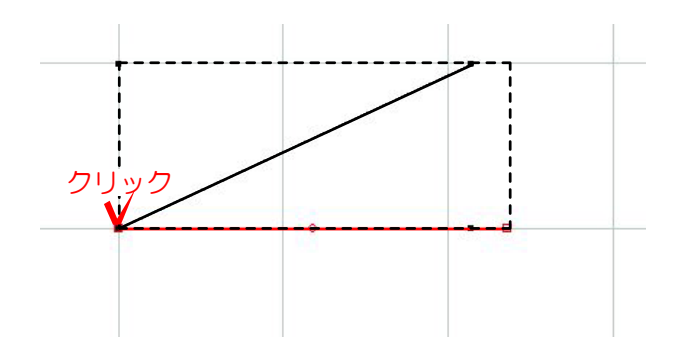

②-10:作図画面へ戻ります。 回転の中心(基準)点でクリックすると回転し た線を配置できます。

 $\sqrt{10}$